# **Florida SHOTS™**  CONSEJOS PARA CUENTAS DE SOLO LECTURA

**Información de Contacto** 

**[www.flshots.com](http://www.flshots.com)** 

**Asistencia técnica gratis:**  877-888-SHOT (7468) De lunes a viernes, de 8 A.M. a 5 P.M. Hora del Este

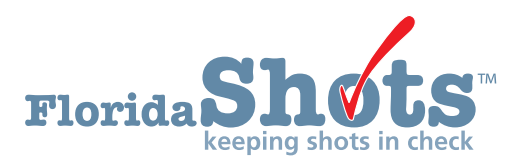

**Índice Rápido** 

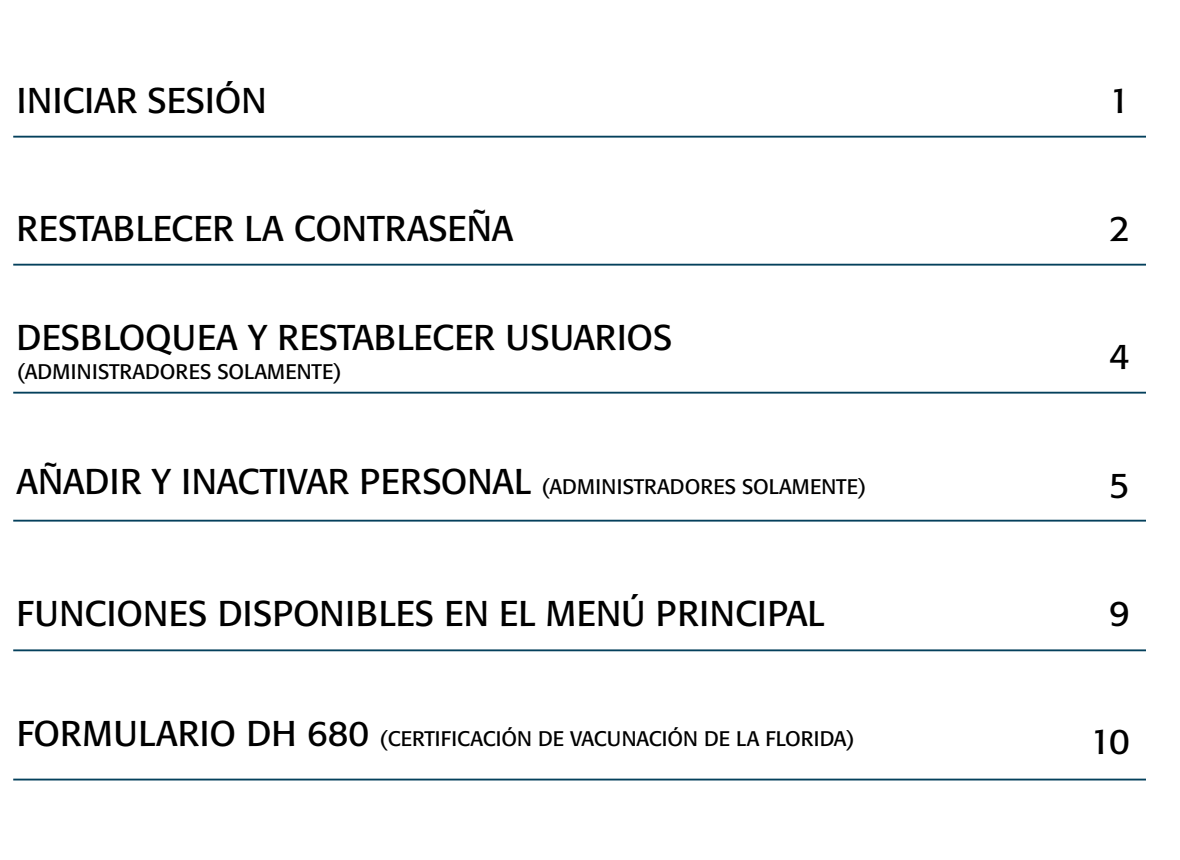

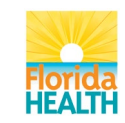

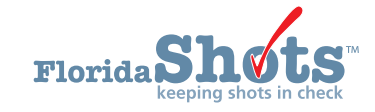

## 1. INICIAR

## **Pantalla de Inicio de Sesión**

- $\bullet$  IIRL $\cdot$ <https://www.flshots.com/flshots/signin.csp>
- Para un ingreso rápido, agregue este URL a sus **"Favoritos"** en Internet Explorer.
- • Las contraseñas deben ser ingresadas exactamente como fueron creadas
- Bajo su información de inicio de sesión verá los **"Anuncios Actuales" (Current Announcement)** de Florida SHOTS. Es importante que lea estos anuncios para que esté al tanto de las actualizaciones de Florida SHOTS y de los sistemas.

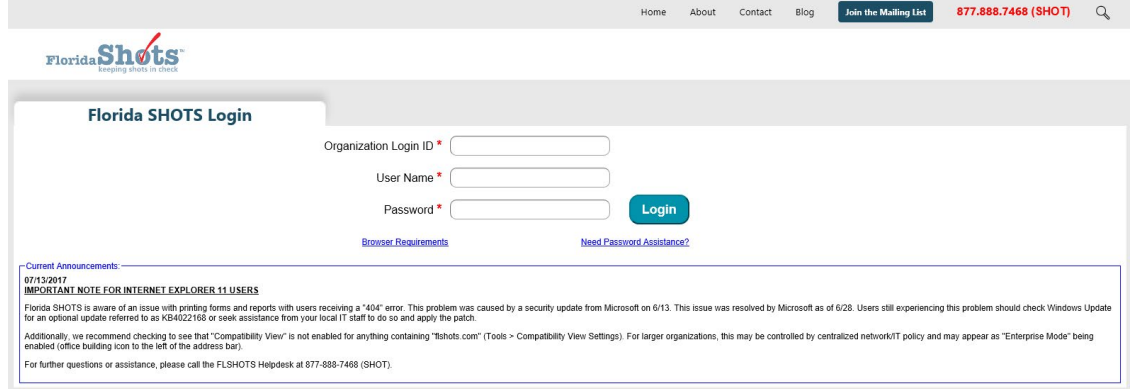

### **Cómo Iniciar Sesión**

- ID de inicio de sesión de la organización (OLI): El OLI es un identificador único asignado a su organización por el Departamento de Salud de la Florida (DOH). El OLI no distingue entre mayúsculas y minúsculas.
- Nombre de Usuario: El nombre de usuario es un identificador único que informa al sistema sobre la identidad del usuario dentro de la organización. DOH asigna el nombre de usuario del Administrador de la Organización Local y luego el administrados puede agregar usuarios adicionales. (Florida SHOTS creará automáticamente estos nombres de usuarios, o el Administrador de la Organización Local puede crear uno.) El nombre de usuario no distingue entre mayúsculas y minúsculas.
- Contraseña: Cuando su cuenta está activada, DOH o su administrador local le proporcionará una contraseña para ingresar al sistema.
- Por razones de seguridad, usted deberá cambiar esta contraseña después de su primer inicio de sesión.
- caracteres y debe mantenerse confidencial.<br>Se deben cambiar una vez cada 90 días. - La contraseña si distingue entre mayúsculas y minúsculas, deben tener al menos siete
- función **"¿Necesita ayuda para contraseñas?"** - Si su contraseña no funciona después de haber intentado ingresar dos veces, utilice la para restablecerla.

administrador tendrá que desbloquearla. Después de tres intentos de inicio de sesión fallidos, la cuenta se bloqueará y un El administrador local podrá desbloquear las cuentas individuales del personal que ha agregado a la cuenta de su organización. Sin embargo, si el administrador local de la cuenta no está disponible o está bloqueado, esa persona tendrá que restablecer su contraseña o llamar al servicio técnico de asistencia (help desk) de Florida SHOTS para desbloquear su cuenta.

# 2. RESTABLECER CONTRASEÑAS

## **Establecer Preguntas de Seguridad**

Florida SHOTS le permite restablecer su contraseña al responder las preguntas de seguridad seleccionadas por el usuario. Si no ha seleccionado preguntas y respuestas de seguridad, se le pedirá que lo haga cuando inicie sesión en el sistema. Para cambiar estas preguntas y respuestas más adelante, seleccione el enlace **"Modificación de Preguntas de Seguridad" (Security Question Edit) en el menú "Administración" (Administration).** 

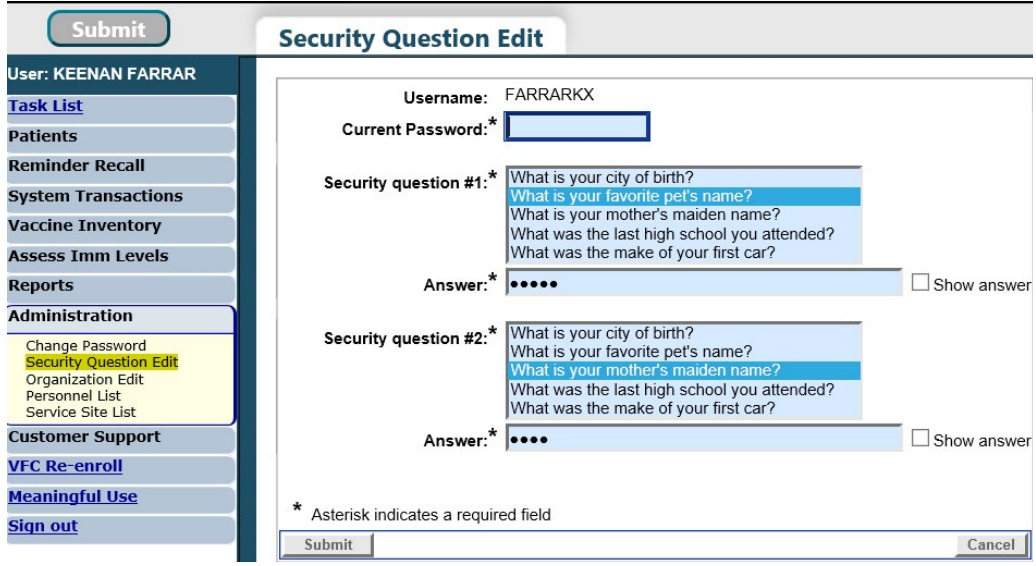

Una vez que las preguntas y respuestas están en el archivo, si olvida su contraseña o esta no funciona, haga clic en el enlace **"¿Necesita ayuda con la contraseña?" (Need Password Assistance?)** en la pantalla de inicio de sesión.

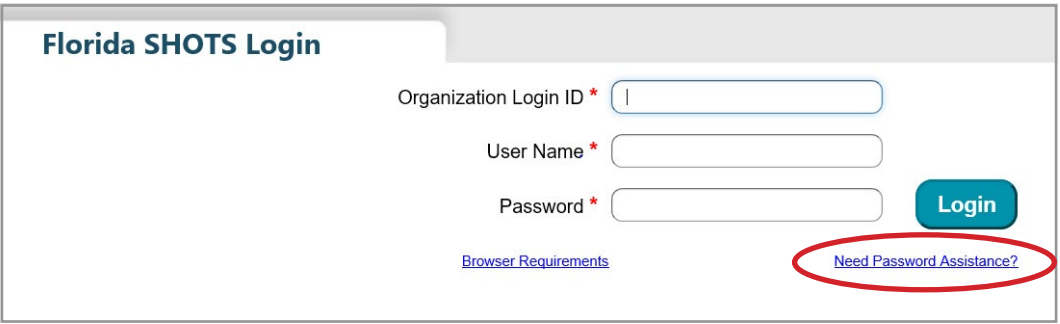

## 2. RESTABLECER CONTRASEÑAS (cont.)

## **Indicadores de Seguridad**

Se le pedirá que ingrese el ID de Inicio de Sesión de su Organización, el nombre de usuario y que conteste sus preguntas de seguridad. Si contesta las preguntas correctamente, se le permitirá restablecer su contraseña. Si después de tres intentos las preguntas no se contestan correctamente, su cuenta se bloqueará y el administrador local de la cuenta o el servicio técnico de ayuda de Florida SHOTS tendrá que desbloquear la cuenta.

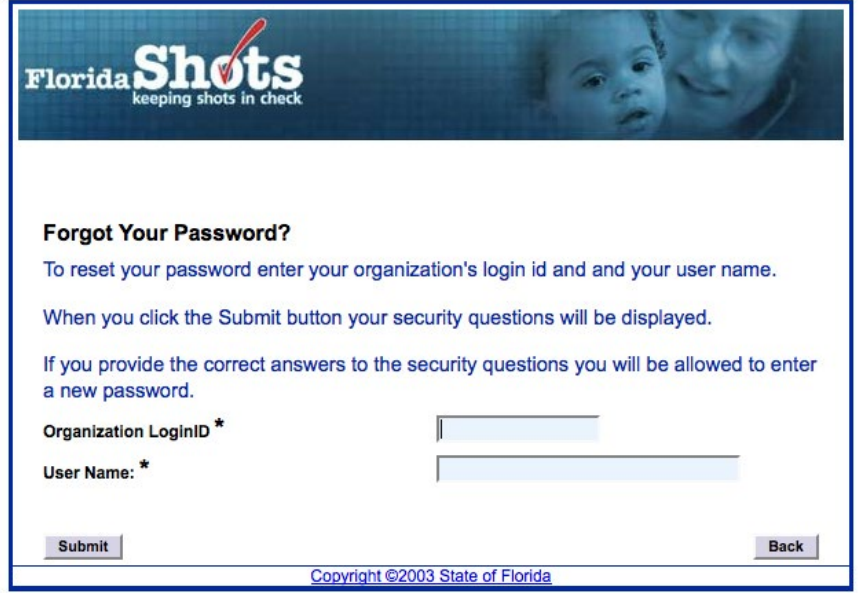

# 3. DESBLOQUEO Y RESTABLECER DE USUARIOS (ADMINISTRADORES SOLAMENTE)

De vez en cuando, se pueden bloquear las cuentas de usuarios o las contraseñas pueden caducar. Las cuentas pueden bloquearse después de que se ingrese tres veces una información de inicio de sesión no válida, o si el usuario no ha cambiado su contraseña en más de 90 días. Los administradores pueden desbloquear estas cuentas mediante la pantalla **"Mantenimiento de Personal" (Personnel Maintenance)** del usuario afectado. Para ingresar a la pantalla de mantenimiento de un usuario en particular, simplemente haga clic en la fila que tenga el nombre del usuario en la pantalla **"Lista de Personal" (Personnel List)**, que se encuentra en el submenú de "Administración" (Administration). Si un usuario está bloqueado, la casilla **"Cuenta Bloqueada" (Account Locked)** estará marcada y para poder realizar el mantenimiento, esta casilla no debe estar marcada.

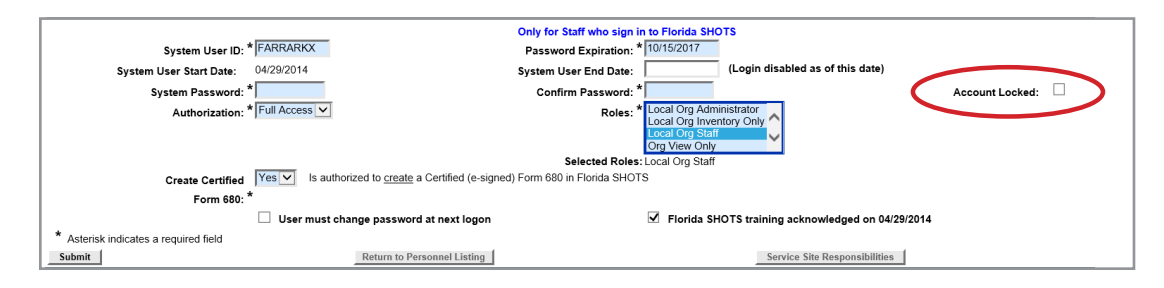

Se puede restablecer la contraseña de un usuario en cualquier momento ingresando y confirmando una nueva contraseña. Al cambiar una contraseña se renovará automáticamente la fecha de vencimiento de un usuario por otros 90 días. Después de realizar cualquier cambio, el administrador debe hacer clic en el botón **"Enviar" (Submit)** para guardar la nueva información. Entonces el administrador podrá comprobar que los cambios se han realizado verificando nuevamente la **"Lista de personal" (Personnel List)**.

Si una contraseña a estado expirada por más de 60 días, el sistema cambiará automáticamente el estado del usuario a "inactivo" (Inactive). Para reactivar al usuario, vaya a **"Lista de Personal" (Personnel List)** y marque la casilla **"Inactivo" (Inactive)** y haga clic en **"Mostrar" (Display)**. Haga clic en el registro de personal y quite la fecha de finalización para el usuario que está reactivando y asigne una nueva contraseña. Seleccione la casilla que se encuentra en la parte de abajo izquierda de la pantalla, que indica que el **"Usuario debe cambiar la contraseña cuando inicie sesión" (User must change password at next logon)**, así el usuario puede seleccionar su propia contraseña la próxima vez que ingrese a Florida SHOTS.

Si no sabe quién es el Administrador de su organización local, haga clic en **"Servicio al Cliente" (Customer Support)** en el menú y busque el enlace **"Contactos" (Contacts)**. Esto les proporciona a los usuarios el Administrador de la organización local, así como también la información de contacto para el equipo de Florida SHOTS.

## 4. AÑADIR Y INACTIVAR PERSONAL (ADMINISTRADORES SOLAMENTE)

#### **Modificar Información de Contacto**

Los Administradores Locales de las Organizaciones pueden modificar la información de contacto en la página **"Mantenimiento de las Organizaciones Inscritas" (Enrolled Organization Maintenance)** al seleccionar **"Configuración de Organización" (Organization Edit)**, bajo **"Administración" (Administration)** en el menú de la barra lateral. Si alguna otra información está incorrecta, favor enviar un correo electrónico al servicio técnico de asistencia (help desk) de Florida SHOTS [\(flshots@flhealth.gov\)](mailto:flshots@flhealth.gov).

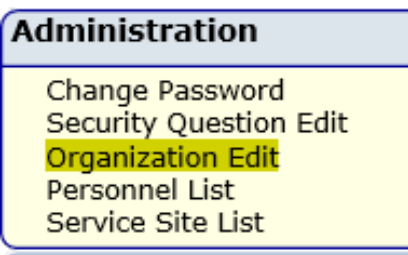

El Administrador local de Florida SHOTS es la persona(s) designada por el individuo autorizado responsable en la solicitud de inscripción como participante en Florida SHOTS, que tiene autorización para manejar el acceso al sistema para otros usuarios dentro de la organización. El administrador(es) que se muestra puede o no puede ser la misma persona que el individuo autorizado. Esta persona podrá darle acceso a otros dentro del establecimiento como se aprobado por el individuo autorizado. Los administradores también pueden hacer clic en cualquier usuario para cambiar su información de acceso. Desde la "Lista de Personal" (Personnel List), los administradores pueden añadir un nuevo usuario o cambiar el estatus y el acceso de un usuario existente.

## 4. AÑADIR Y INACTIVAR PERSONAL (cont.) (ADMINISTRADORES SOLAMENTE)

#### **Añadir Nuevos Usuarios**

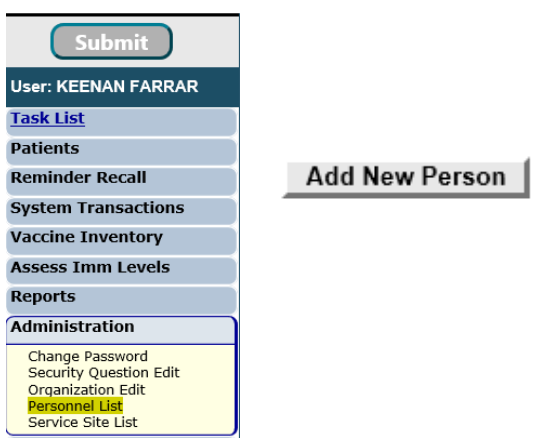

El botón para **"Añadir a una Nueva Persona"(Add New Person)** dentro de la pantalla de **"Lista de Personal"(Personnel List)** lleva a los administradores a la pantalla de **"Mantenimiento de Personal"(Personnel Maintenance)** para crear un nuevo usuario. Ahí, los administradores pueden ingresar la información importante respecto al nuevo usuario que será agregado. El administrador del sistema debe tener la fecha de inicio del usuario antes de ingresarlo al sistema. Las fechas de finalización no son necesarias, pero deben ser agregadas una vez que el usuario sale o ya no necesita acceso a Florida SHOTS. El Sistema solo aceptará una fecha de finalización igual o menor a la fecha de expiración de la contraseña.

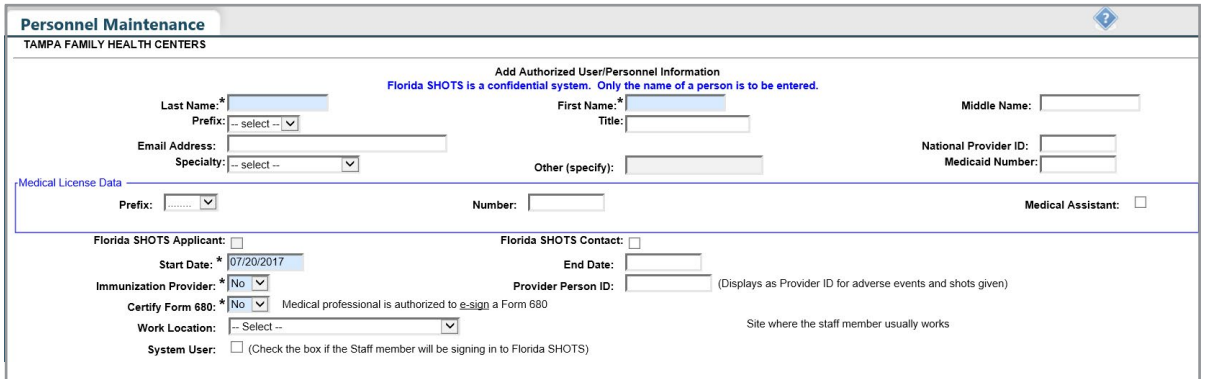

## 4. AÑADIR Y INACTIVAR PERSONAL (cont.) (ADMINISTRADORES SOLAMENTE)

#### **Añadir Nuevos Usuarios (cont.)**

Los usuarios que vacunan a los pacientes deben tener un **"Sí"** (Yes) en la casilla **"Proveedor de inmunización" (Immunization Provider)**. Los usuarios que no proporcionen inmunizaciones deben tener un **"No"**. Cualquier usuario que pueda, por la leyes de Florida, legalmente firmar en el Formulario DH 680 debe tener un "Sí" en la casilla de **"Certificación de Formulario 680" (Certify Form 680)** y completar la Información de Licencia Médica (Medical License Data). Los usuarios que no pueden firmar el Formulario 680 deben tener un "No" en esa casilla. Para poder determinar quién puede certificar el Formulario DH680, consulte las "Preguntas Frecuentes de DH680" (DH680 FAQs) en la sección de "Guías de Entrenamiento" en [flshotsusers.com](http://flshotsusers.com). La **"Identificación del proveedor" (Provider Person ID)** es generada por el sistema solo para los proveedores de inmunización. Este es un identificador único que no se puede cambiar una vez enviado. La casilla **"Usuario del sistema" (System User)** solo debe ser marcada para usuarios que necesiten acceso a Florida SHOTS. Si la casilla se deja sin marcar, el usuario no podrá iniciar sesión en Florida SHOTS, pero aparecerá en la lista de proveedores de inmunización de su organización.

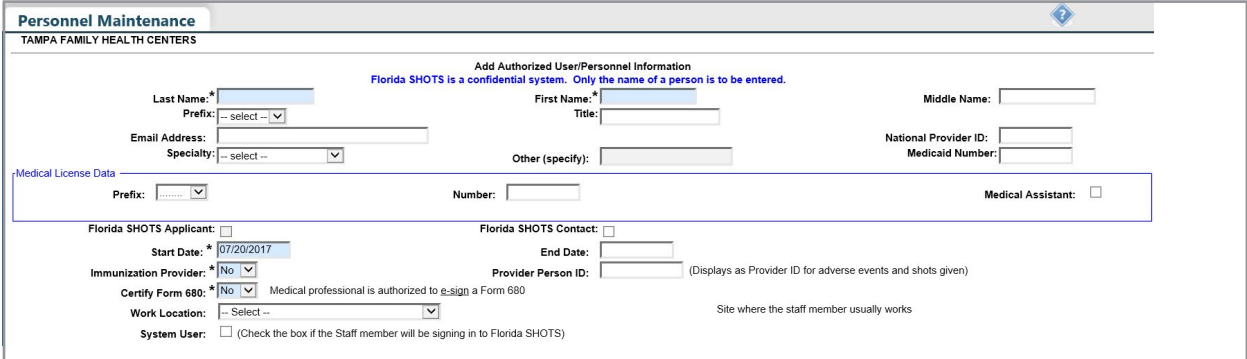

## 4. AÑADIR Y INACTIVAR PERSONAL (cont.) (ADMINISTRADORES SOLAMENTE)

#### **Añadir Nuevos Usuarios (cont.)**

Los usuarios que vayan a necesitar acceso a Florida SHOTS deben tener la siguiente información incluida en su cuenta de usuario: la **"Identificación de Usuario" (System User ID)** es generada por el sistema, pero puede ser modificada por el administrador. El sistema también genera la **"Expiración de la Contraseña" (Password Expiration)** cada vez que se crea una nueva contraseña. Inicialmente el administrador o el servicio técnico de asistencia de Florida SHOTS debe establecer la **"Contraseña del Sistema" (System Password)**. La contraseña deberá volver a ser ingresada en la casilla de **"Confirmar contraseña" (Confirm Password)**. La **"Autorización" (Authorization)** debe establecerse en **"Acceso Completo" (Full Access)** para que el usuario pueda tener acceso a Florida SHOTS. La opción de **"Función" (Roles)** será determinada por el administrador, pero la mayoría de los usuarios están configurados como **"Equipo de la Organización Local" (Local Org Staff)**. Los usuarios que están autorizados a crear (Nota: Esto es diferente a "Certificar") un Formulario 680 certificado, deben seleccionar **"Si"** en la casilla para **"Crear un Formulario 680 Certificado" (Create Certified Form 680)**. Si el usuario no está autorizado, deje esta casilla marcada como **"No"**.

Cuando un nuevo usuario ingrese a Florida SHOTS, ellos verán una tarea (task) en la **"Lista de Tareas del Usuario" (User Task List)** para que confirmen el entrenamiento. De ahí, podrán obtener acceso a la página de entrenamiento y recursos dentro de Florida SHOTS y marcar la casilla para confirmar el entrenamiento. Los administradores también pueden marcar la casilla al lado de la confirmación del entrenamiento de Florida SHOTS dentro del registro del personal.

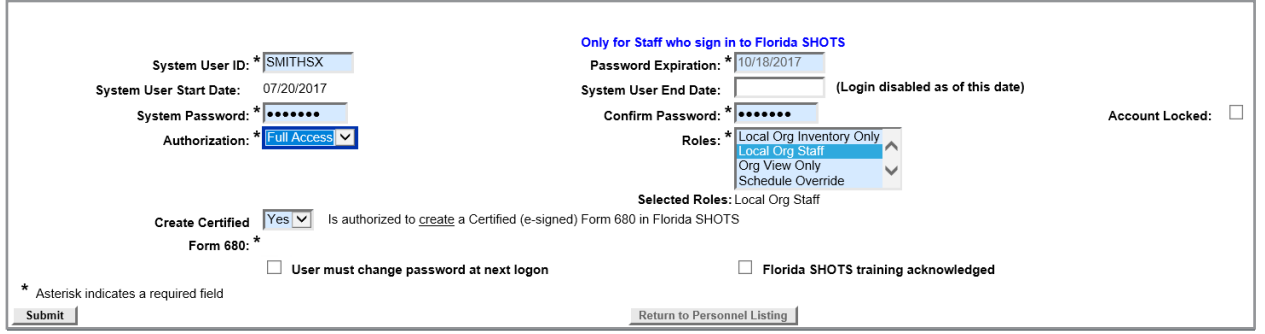

# 5. FUNCIONES DISPONIBLES EN EL MENÚ PRINCIPAL

Utilice el menú de la parte de la izquierda de la pantalla para realizar varias funciones incluyendo el poder ingresar a los registros del paciente, recordatorios, transacciones del sistema, inventario, manejo de múltiples reportes, administración de su cuenta y ayuda al cliente.

### **Opciones de Menú**

- • **Pacientes (Patients):** Buscar pacientes y ver la información del paciente (por ejemplo, datos demográficos, vacunas, etc.), generar formularios, reportes y publicar el registro del paciente.
- • **Administración (Administration):** Actualice manualmente su contraseña o las preguntas y respuestas de seguridad y vea los detalles de la organización. Para los usuarios con derechos administrativos, pueden agregar usuarios dentro de su establecimiento, desbloquear contraseñas, administrar las cuentas de usuario y actualizar cierta información limitada sobre su organización.
- • **Servicio al cliente (Customer Support):** Obtenga acceso a enlaces de anuncios, contactos, proporcione comentarios, vea la guía del usuario y tenga acceso a entrenamientos por Internet.
	- **NOTA:** Todas las pantallas tienen un enlace que despliega el texto de ayuda. Haga clic sobre él para mostrar u ocultar información sobre cómo completar esa página.

## 6. FORMULARIO D.H. 680 (CERTIFICADO DE INMUNIZACIÓN DE LA FLORIDA)

#### **Imprimir 680s**

Haga clic en **"Formulario 680" (Form 680)** ubicado en el menú de la izquierda para ver e imprimir el Formulario D.H. 680 (formularios azules). Una vez haga clic en este enlace, seleccione hacer la búsqueda para todo Florida SHOTS al seleccionar **"Por paciente" (By Patient)** o sólo busque los registros de los Formularios 680 certificados por su organización al seleccionar **"Por mi organización solamente" (By my organization only)**. Luego tendrá que completar el "Criterio de búsqueda 680 de pacientes" (Patient 680 Search Criteria) o "Criterio de búsqueda 680 de mi organización" (My Organization 680 Search Criteria) y hacer clic en el botón **"Recibir Formularios 680 certificados que cumplan con este criterio" (Retrieve Certified Form 680s meeting the above criteria)**. Tendrá la opción de imprimir el formulario en diferentes formatos, de acuerdo con el uso que desee del formulario y el estado del paciente. Para obtener más información acerca del Formulario DH680, vea las "Preguntas Frecuentes de DH680" (DH680 FAQs) en la sección de "Guías de Entrenamiento" bajo "Entrenamiento para Proveedores" (Provider Training) en [flshotsusers.com.](http://flshotsusers.com)

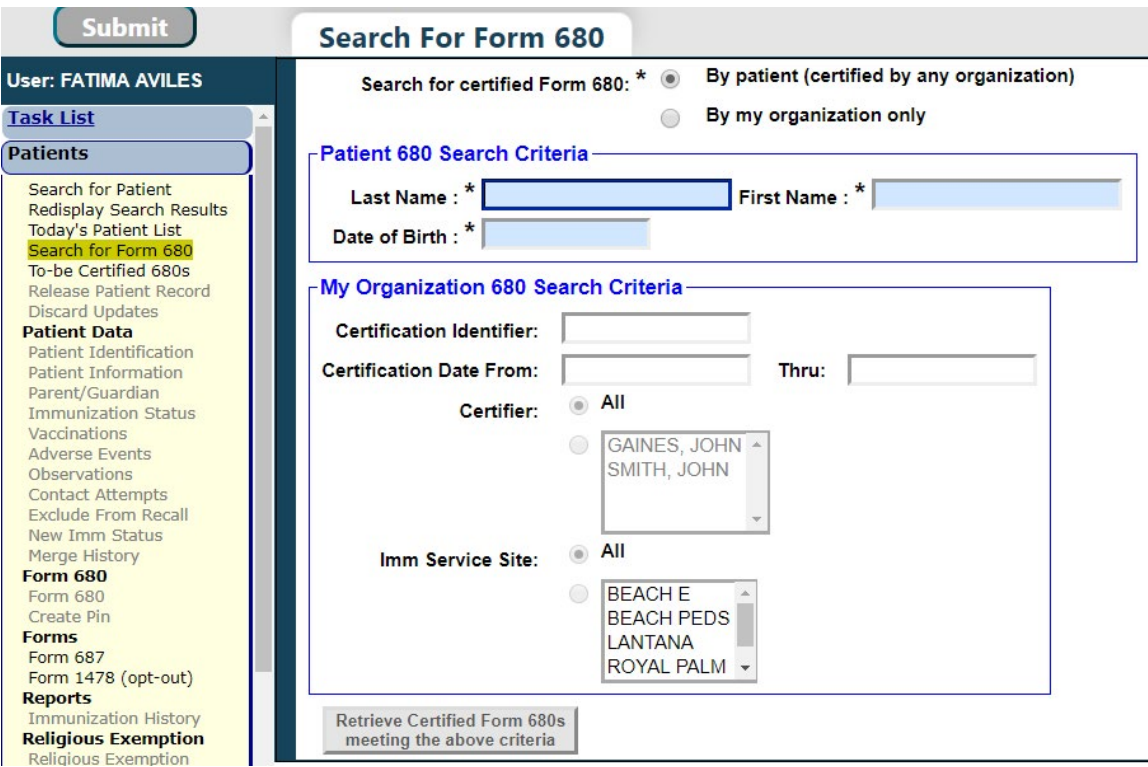

 **NOTA:** Usted puede imprimir Formularios 680 en papel blanco regular. No es necesario que los formularios sean impresos en papel azul.